## **UBC** Forestry

## Canvas: Messaging Students in Gradebook and Analytics

| Table of Contents                                              |    |
|----------------------------------------------------------------|----|
| Table of Contents                                              | 1  |
| A. Sending a message to students from Gradebook                | 1  |
| B. Sending a message to students from the Student Context Card | 5  |
| C. Sending a message to students from Course Analytics Page    | 7  |
| D. Sending a message to students from Student Analytics Page   | 10 |

Instructors can use Gradebook in Canvas to message students. This tip sheet provides step-bystep instructions on how to send messages from Gradebook, Student Context Card, the Course Analytics Page, and the Student Analytics Page.

## A. Sending a message to students from Gradebook

## 1. Open Gradebook

In Course Navigation, click the Grades link.

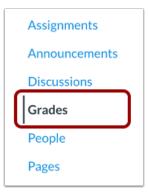

## 2. Open Assignment Menu

Hover over to the assignment column header that you want and then click the **Options** icon identifiable by its three dots.

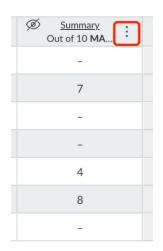

#### 3. Message Students

Click the Message Students Who link.

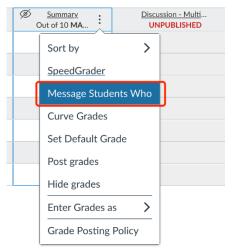

## 4. Select Message Category

In the drop-down menu, select the category of students you want to message. Based on real-time data, Canvas will show the names of the students who fall in the category you selected. You can also remove students from the message by clicking the **Remove** icon.

Canvas will also generate a subject line based on the category, but you can edit the subject line if needed.

| Message Students for Summary                                             | ×    |
|--------------------------------------------------------------------------|------|
| Message students who<br>for Summary                                      |      |
| Haven't submitted yet                                                    |      |
| Subject:       Students' name will appear here based on criteria you set | lect |
| No submission for Summary An subject line will be generated automatic    | ally |
| Type your message here                                                   |      |
| •                                                                        |      |
| Cancel Send Mess                                                         | age  |

By default, Canvas will show names from the **Haven't submitted yet** category. You can also choose to message students based on other status or based on their scores.

| Message Students for Summary | × |
|------------------------------|---|
|------------------------------|---|

## Message students who...

| for Summary                                                                                                    | _ |   |        |      |           |
|----------------------------------------------------------------------------------------------------|---|---|--------|------|-----------|
| <ul> <li>✓ Haven't submitted yet<br/>Haven't been graded<br/>Scored less than<br/>Scored more than</li> <li>Subject:</li> </ul> | × | - |        |      | ■ ×       |
| No submission for Summary                                                                                                    |   |   |        |      |           |
| Message:                                                                                                    |   |   |        |      |           |
|                                                                                                    |   |   |        |      |           |
|                                                                                                    |   |   |        |      | le        |
|                                                                                                    |   |   | Cancel | Send | d Message |
|                                                                                                    |   |   |        |      |           |

11.

## 5. Send Message

Instructors can type a message to the students in the message field and then click the **Send Message** button.

# Note that: although the message action is done at one time, each student will receive an individual message.

| Message Students for Summary                                   | ×  |
|----------------------------------------------------------------|----|
| Message students who                                           |    |
| Haven't submitted yet                                          |    |
| Subject: No submission for Summary                             |    |
| Message:<br>Please submit your assignment as soon as possible. |    |
| G                                                              |    |
| Cancel Send Messag                                             | je |

## B. Sending a message to students from the Student Context Card

1. Navigate to **People** using the sidebar.

| Gr  | ades        |  |
|-----|-------------|--|
| An  | nouncements |  |
| Dis | scussions   |  |
| Pe  | ople        |  |
| Pa  | ges         |  |
| Fil | es          |  |
|     |             |  |

2. You can use **Search People** to locate the student. You can also filter users by student role in the **Roles** drop-down menu.

| Everyone     | Discussion | Group 1 | Group A | Group setting | test | + Gr |
|--------------|------------|---------|---------|---------------|------|------|
| Search peopl | le         | All R   | oles    | ~             |      |      |

3. Once you have located the student, click the name of the student to open their context card.

|  |  | Learning Support | Test Student | Jan 11 at 4:27pm | 06:08:16 |  |
|--|--|------------------|--------------|------------------|----------|--|
|--|--|------------------|--------------|------------------|----------|--|

:

The context card will pop up in a separate window within the same page. An overview of the student will be displayed in the card.

| Assignments                 |       |      |        |                                  |                     |                                | ×                                                     |
|-----------------------------|-------|------|--------|----------------------------------|---------------------|--------------------------------|-------------------------------------------------------|
| Quizzes                     |       | Name | SIS ID | Section                          | Role                | Last Activity                  | VIN                                                   |
| Zoom                        |       |      |        | LT2<br>Learning Support          | Student<br>Student  | Feb 26 at 6::<br>Feb 26 at 6:: |                                                       |
| <u>Syllabus</u>             |       |      |        | New Students                     | Student             | Feb 26 at 6:                   |                                                       |
| People                      |       |      |        | LT2<br>New Students              | Teacher<br>Teacher  | Mar 19 at 1:<br>Mar 19 at 1:   | CandBoy Learning Support                              |
| Grades                      |       |      |        | Learning Support                 | Teacher             | Mar 19 at 1:                   | SandBox - Learning Support<br>Team                    |
| Gradescope                  |       |      |        | LT2<br>Learning Support          | Teacher<br>Teacher  | Mar 2 at 12:<br>Mar 2 at 12:   | Section: Learning Support<br>Last login: Mar 12, 2021 |
| Secure Exam Proctor         |       |      |        | New Students                     | Teacher             | Mar 2 at 12:                   |                                                       |
| Lockdown Browser            |       |      |        | Learning Support                 | Teacher             | Mar 16 at 3:                   | Grades New Analytics                                  |
| Rubrics                     |       |      |        |                                  | <b>T</b> . <b>A</b> |                                | A+ 6 0                                                |
| ComPAIR                     |       |      |        | Learning Support                 | Test Student        | Jan 11 at 4:2                  | Grade Missing Late                                    |
| New Analytics               |       |      |        | Learning Support<br>LT2          | Teacher<br>Teacher  | Mar 18 at 1:<br>Mar 18 at 1:   | Last 10 Graded Items                                  |
| Media Gallery               |       |      |        | New Students                     | Teacher             | Mar 18 at 1:                   | 0.5/5                                                 |
| SCORM                       |       |      |        | Crowdmark                        | Student             |                                | 0.1/1                                                 |
| Badges                      |       |      |        | LT2<br>Learning Support          | Student<br>Student  |                                | ×                                                     |
|                             |       |      |        | New Students                     | Student             |                                | 10/100                                                |
| CLAS                        |       |      |        | Crowdmark<br>LT2                 | Student<br>Student  | Mar 8 at 3:2<br>Mar 8 at 3:2   | 1/10                                                  |
| <u>WebWork</u>              |       |      |        | New Students<br>Learning Support | Student             | Mar 8 at 3:2<br>Mar 8 at 3:2   | 3/6                                                   |
| Files Ø                     |       |      |        | Learning Support                 | Student             | Mar 8 at 3:2                   | 0/50                                                  |
| Pages Ø                     |       |      |        | Crowdmark                        | Crowdmark           | Feb 26 at 9:                   | 6/10                                                  |
| Outcomes Ø                  |       |      |        | Learning Support                 | Teacher             | Mar 21 at 5:                   | 4/10                                                  |
| Settings                    |       |      |        | Learning Support                 | leacher             | Mai 21 at J.                   | Activity Compared to Class                            |
|                             |       |      |        | Learning Support                 | Test Student        | Mar 12 at 8:                   | Participation Page Views ★★★                          |
| .ubc.ca/courses/67038/users | /1081 |      |        | LT2                              | Teacher             | Mar 18 at 5:                   | High High                                             |

4. In the context card, there is a message symbol, which you can click to directly message to the student.

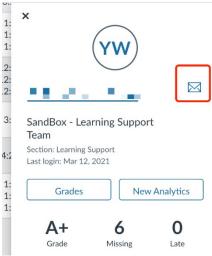

5. After completing the subject and the message, click **Send Message**, and the student will receive an email notification.

| Send a message |                  |              | ×      |
|----------------|------------------|--------------|--------|
| То             |                  |              |        |
| Subject        |                  |              |        |
| your subject   |                  |              |        |
| Body           |                  |              |        |
| your message   |                  |              |        |
|                |                  | Close Send M | essage |
| YIZHENG WANG   | Learning Support | Test Student | Mar 1  |

## C. Sending a message to students from Course Analytics Page

## 1. Open New Analytics

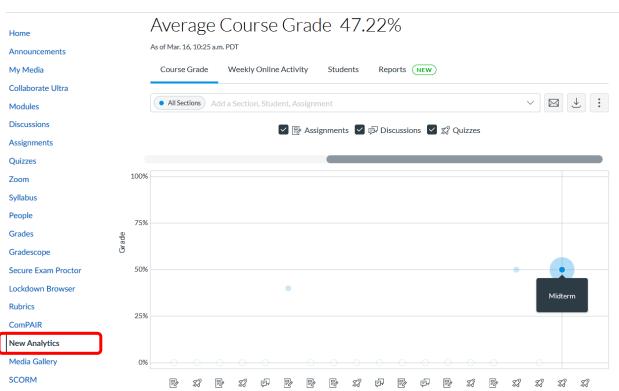

**SD** > SandBox - Learning Support Team

This page will show a graph that shows the average grades of each Canvas assignment.

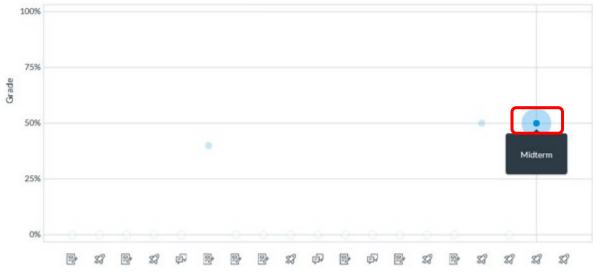

2. Click on the Assignment point to open Context Card

This will open a context card on the left side that will contain a more detailed grade distribution.

3. Click on the message icon

| <ul> <li>All Section</li> </ul> | ons            |      |        |          |          |
|---------------------------------|----------------|------|--------|----------|----------|
| Midter                          | n              |      |        |          |          |
| Due Mar. 15                     | , 2:19 p.m. PC | т    |        |          |          |
| Avera                           | ge Grade       | Low  | High   | Missing  | Late     |
| 5                               | 0.0%           | 0.0% | 100.0% | <u>5</u> | <u>0</u> |
|                                 |                |      |        |          |          |
| 0%                              | 25%            | 5    | 0%     | 75%      | 1009     |
|                                 |                |      |        |          |          |
|                                 |                |      |        |          |          |

#### 4. Create & Send the message

| core Range | e Missing Late                   |                     |
|------------|----------------------------------|---------------------|
| BCC        | All Sections 2 Students (edited) | O <u>Reset Name</u> |
| Subject    | Enter subject of message here    |                     |
| Message    |                                  |                     |

- Select the student group to send a message to. There are 3 options to filter the students by:
  - $\circ \quad \text{Score Range} \quad$
  - Missing
  - o Late

Once you have selected the student group, you can manually edit the student groups to exclude a student from receiving the message by clicking on the dropdown and clicking the 'x' button next to their names.

|     | All Sections J <u>5 Students</u> |   |   |   |   |   |  |  |  |  |
|-----|----------------------------------|---|---|---|---|---|--|--|--|--|
| BCC |                                  | × | × | × | × | × |  |  |  |  |

- Fill in the subject box for the email's subject header.
- Fill in the message box for the email's content.

## D. Sending a message to students from Student Analytics Page

#### 1. Open New Analytics & the Student's tab

| Home                                    | Average Course Grade 47.22%         |              |              |                       |                  |               |                |  |  |  |  |  |  |
|-----------------------------------------|-------------------------------------|--------------|--------------|-----------------------|------------------|---------------|----------------|--|--|--|--|--|--|
| Announcements                           | As of Mar. 16, 10:25 a.m. PDT       | _            |              |                       |                  |               |                |  |  |  |  |  |  |
| My Media                                | Course Grade Weekly Online          | Activity Stu | dents        | Reports NEW           |                  |               |                |  |  |  |  |  |  |
| Collaborate Ultra                       | Oct. 4, 2020–Mar. 14, 2021          |              |              |                       |                  |               |                |  |  |  |  |  |  |
| Modules                                 | Oct. 4, 2020-Mar. 14, 2021          |              |              |                       |                  |               |                |  |  |  |  |  |  |
| Discussions                             | • All Sections Add a Section, Stude | $\sim$       |              |                       |                  |               |                |  |  |  |  |  |  |
| Assignments                             |                                     |              |              |                       |                  |               |                |  |  |  |  |  |  |
| Quizzes                                 | Students (6) 🔺                      | Grade        | % On<br>Time | Last<br>Participation | Last<br>Page     | Page<br>Views | Participations |  |  |  |  |  |  |
| Zoom                                    |                                     |              |              | . al cospacion        | View             |               |                |  |  |  |  |  |  |
| Syllabus                                | Jк Student Name                     | 0%           | -            | -                     | Feb. 26,<br>2021 | 34            | 0              |  |  |  |  |  |  |
| People<br>Grades                        | YQ Student Name                     | _            | 100%         | Dec. 8, 2020          | Jan. 11,<br>2021 | 268           | 33             |  |  |  |  |  |  |
| Gradescope                              | vs Student Name                     | _            | _            | _                     | _                | 0             | 0              |  |  |  |  |  |  |
| Secure Exam Proctor<br>Lockdown Browser | vs Student Name                     | _            | _            | _                     | Mar. 8,<br>2021  | 4             | 0              |  |  |  |  |  |  |
| Rubrics<br>ComPAIR                      | YW Student Name                     | 42%          | 100%         | Mar. 12, 2021         | Mar. 12,<br>2021 | 379           | 129            |  |  |  |  |  |  |
| New Analytics                           | MZ Student Name                     | 100%         | 100%         | Nov. 11, 2020         | Feb. 18,<br>2021 | 204           | 42             |  |  |  |  |  |  |
| Media Gallery                           | ٢                                   |              |              |                       |                  |               |                |  |  |  |  |  |  |

The Students Analytics Page displays the student's grade and activity.

#### 2. Click on the Student's name

|  | MZ | Student Name | 100% | 100% | Nov. 11, 2020 | Feb. 18,<br>2021 | 204 | 42 |  |
|--|----|--------------|------|------|---------------|------------------|-----|----|--|
|--|----|--------------|------|------|---------------|------------------|-----|----|--|

#### 3. Click on the mail icon

| (     | Student Name |                 |     |        |        |          |    |      |         |     |   |    |    |          |            |           |     |    |  |
|-------|--------------|-----------------|-----|--------|--------|----------|----|------|---------|-----|---|----|----|----------|------------|-----------|-----|----|--|
|       | Cours        | e Grade         | 9   | Weekly | Online | e Activi | ty | Comr | nunicat | ion |   |    |    |          |            |           |     |    |  |
| 1     | .00          | % <sub>Gr</sub> | ade |        |        |          |    |      |         |     |   |    | Ļ  | As of Ma | ır. 16, 10 | ):25 a.m. | PDT | ₹. |  |
|       |              |                 |     |        |        |          |    |      |         |     |   |    |    |          |            |           |     |    |  |
|       | 100%         |                 |     |        |        |          |    | •    |         |     |   |    |    |          |            |           |     |    |  |
|       | 75%          |                 |     |        |        |          |    |      |         |     |   |    |    |          |            |           |     |    |  |
| Grade | 50%          |                 |     |        |        |          |    |      |         |     |   |    |    |          |            |           |     |    |  |
|       | 25%          |                 |     |        |        |          |    |      |         |     |   |    |    |          |            |           |     |    |  |
|       | 0%           | 0               | 0   | 0      | 0      | 0        | 0  |      | 0       | 0   | 0 | 0  | 0  | 0        | 0          | 0         | 0   | 0  |  |
|       |              | \$              | \$3 |        |        | F        |    | \$   | R       | \$  |   | \$ | E. | P        | -          | P         | \$  | E. |  |

The Student Analytic Pop-up has 3 different tabs. The **Course Grade** and **Weekly Online Activity** tab shows a graph of these data. Meanwhile the **Communication** tab shows the message correspondence history between the instructor and student.

#### 4. Create & Send message

| Messa   | age Student                                                                                                    |
|---------|----------------------------------------------------------------------------------------------------|
| То      | (Min Qina Zeng                                                                                                    |
| Subject | Enter subject of message here                                                                                                    |
| Message | , the second second sec |
|         | Close Send                                                                                                    |

- Fill in the subject box for the email's subject header.
- Fill in the message box for the email's content.